PREMIUM QUALITY **ISO 9001** MADE IN GERMANY

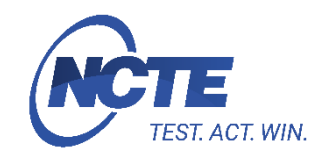

# <span id="page-0-0"></span>NCTE-Ausleseeinheit Bedienungsanleitung

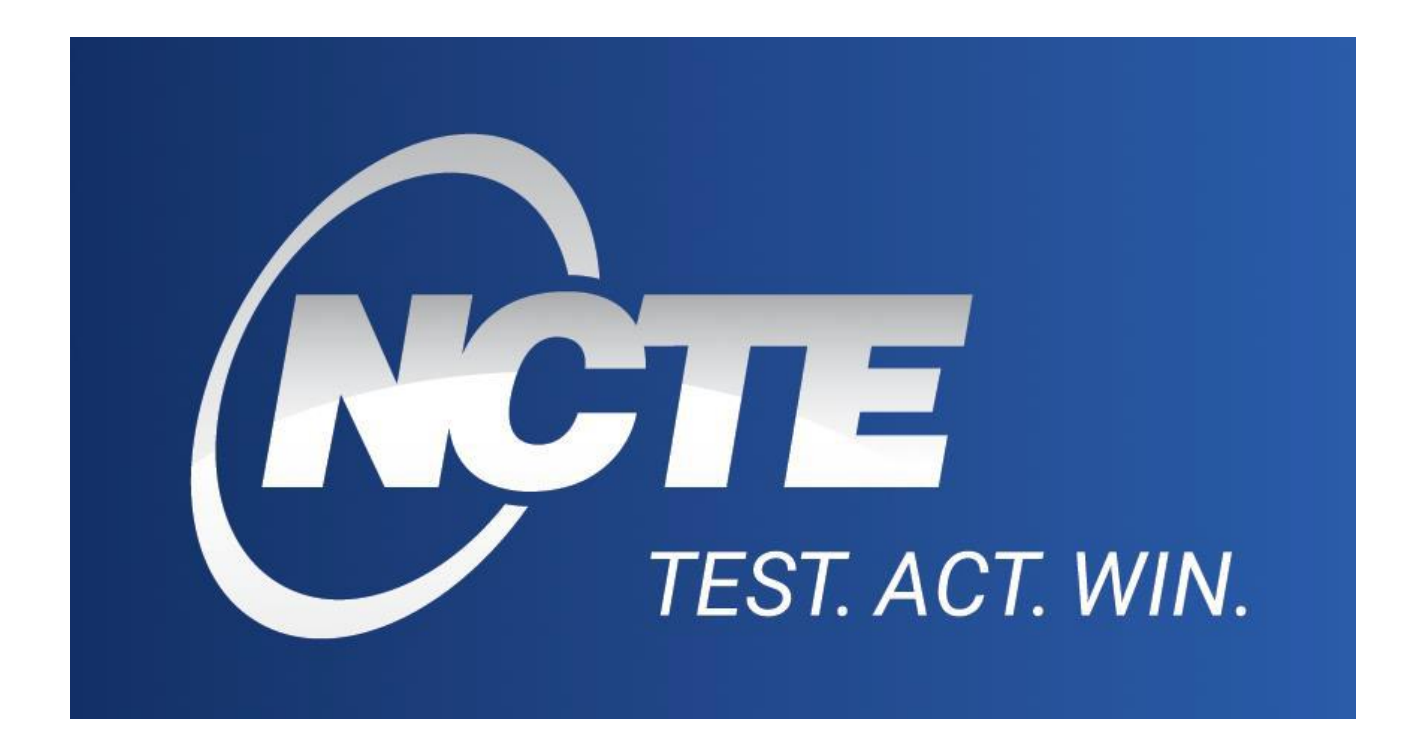

Vielen Dank, dass Sie sich für unser Produkt entschieden haben!

Diese Anleitung unterstützt Sie in der richtigen Handhabung sowie der sorgfältigen Nutzung der beschriebenen Leistungen.

Die in dieser Anleitung enthaltenen Informationen wurden mit größtmöglicher Sorgfalt unserer Spezialisten zusammengetragen, schließen jedoch gesetzliche Verpflichtungen im Sinne des Handelsrechts aus. Informationen zu bestimmten Eigenschaften oder Eignungen für besondere Anwendungen sind nicht abzuleiten. Eigenmächtige Veränderungen des Anwenders bedeuten gleichzeitig eine mögliche Schädigung der Software, für die NCTE nicht haftbar gemacht werden kann. NCTE behält sich vor, Änderungen am Produkt ohne vorherige Ankündigungen vorzunehmen.

PREMIUM QUALITY MADE IN GERMANY

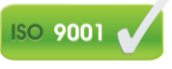

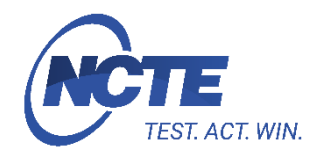

# Inhaltsverzeichnis

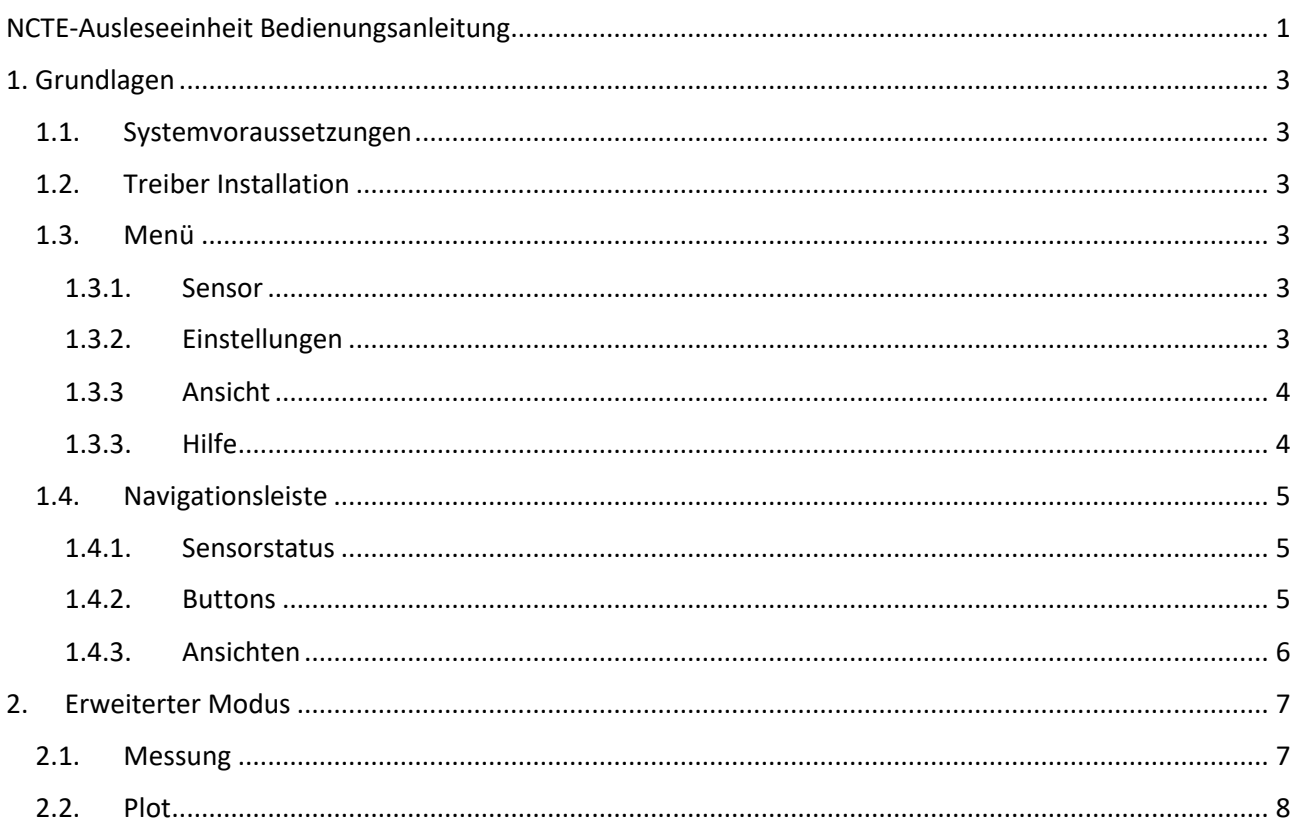

PREMIUM QUALITY MADE IN GERMANY

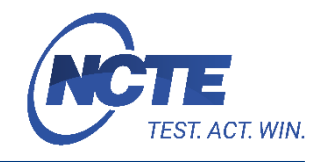

## <span id="page-2-0"></span>1. Grundlagen

Die entwickelte Software ermöglicht dem Benutzer, Daten des Sensors über eine USB Leitung auf den PC zu übertragen und darzustellen. Zudem ist es möglich die Daten aufzuzeichnen, zu vergleichen und die Datenrate zu bestimmen.

## <span id="page-2-1"></span>1.1. Systemvoraussetzungen

- Folgende Voraussetzungen müssen erfüllt sein, um NCTE Sensors auf Ihrem PC auszuführen:
- 1-GHz-Prozessor oder höher mit 32 Bit (x86) oder 64 Bit (x64)
- 1 GB RAM (32-Bit) oder 2 GB RAM (64-Bit)
- 50 MB verfügbarer Festplattenspeicher (32-Bit und 64-Bit)
- USB 2.0
- Internetverbindung zur Produktaktivierung

## <span id="page-2-2"></span>1.2. Treiber Installation

Bevor das Programm verwendet werden kann, muss der Treiber für den Sensor installiert werden. Hierfür begibt man sich im Menü *Sensor* auf den Eintrag *Treiber* und führt diesen aus. Der passende Treiber wird automatisch installiert. Nachdem der Treiber installiert wurde, muss der Sensor aus und wieder eingesteckt werden, damit der Treiber vom System korrekt geladen werden kann.

## <span id="page-2-3"></span>1.3. Menü

## <span id="page-2-4"></span>1.3.1. Sensor

## **Details:**

Falls ein Sensor verbunden ist, werden Seriennummer, Messbereichsendwert und Hardware ID des Sensors angezeigt. Ansonsten gibt es einen Hinweis, dass kein Sensor verbunden ist.

## **Treiber:**

(Beschreibung siehe Punkt 1.1)

## <span id="page-2-5"></span>1.3.2. Einstellungen

## **Sprache:**

Das Sensorprogramm bietet Deutsch und Englisch als Programmsprache an. Diese können in diesem Menüpunkt gesetzt werden.

## **Aufzeichnung:**

Aufnahmespezifische Einstellungen, wie Verzeichnis zum Speichern von Screenshots, Dateiname, zusätzliche Statistikwerte

- Statistik einschließen: Min, Max, Durchschnitt und Differenz werden zu jedem Signal in der .CSV-Datei aufgezeichnet
- Seriennummer: Fügt die Seriennummer zum Dateinamen hinzu
- Messbereichsendwert: Fügt Messbereichsendwert zum Dateinamen hinzu
- Datum: Fügt das aktuelle Datum zum Dateinamen hinzu
- Zeit: Fügt die aktuelle Zeit zum Dateinamen hinzu

PREMIUM QUALITY **ISO 9001** MADE IN GERMANY

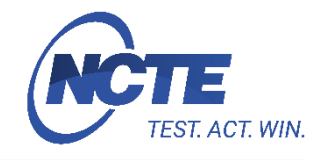

#### **Screenshot:**

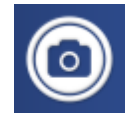

Verzeichnis zum Speichern von Screenshots. Standardmäßig wird der Screenshot im Benutzer Verzeichnis *NCTE Sensors/Screenshots* abgelegt.

#### **Alle Einstellungen zurücksetzen**

Zurücksetzen des Programms auf Standardwerte (Lieferzustand).

#### <span id="page-3-0"></span>1.3.3 Ansicht

#### **Vollbild**

Das Programmfenster wird in den Vollbildmodus geschalten.

#### **Erweiterter Modus**

Der Erweiterte Modus wird in Punkt 2 genauer erläutert.

#### **Navigationsleiste**

Die Navigationsleiste wird in Punkt 1.3 genauer erläutert.

#### <span id="page-3-1"></span>1.3.3. Hilfe

#### **Bedienungsanleitung**

Durch diesen Menüpunkt lässt sich die Bedienungsanleitung öffnen. Je nach Spracheinstellung öffnet sich dementsprechend die Deutsche oder Englische Version des Benutzerhandbuchs.

#### **Tastaturkürzel**

Wechselt man unter *Hilfe* in den Untermenüpunkt *Tastaturkürzel*, so erhält man eine Ansicht von allen Tastaturkürzeln, die zur Verfügung stehen

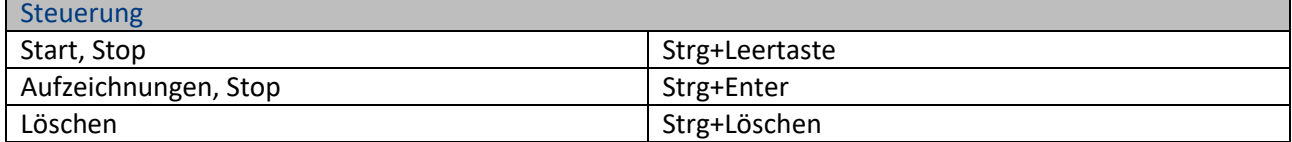

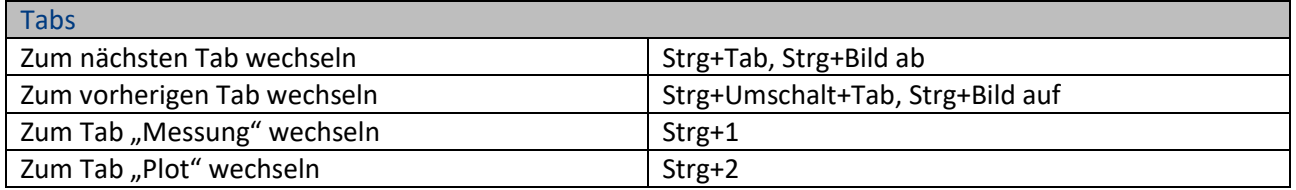

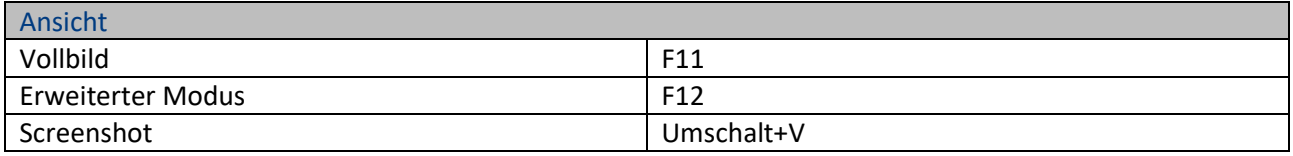

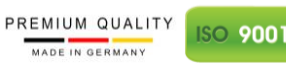

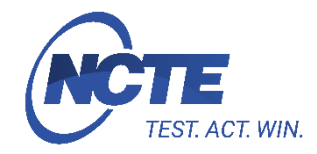

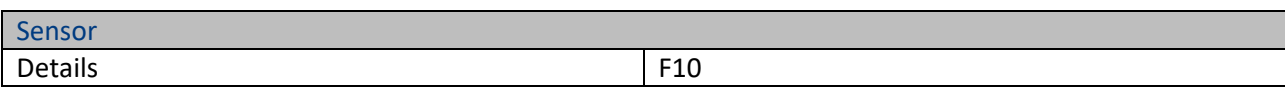

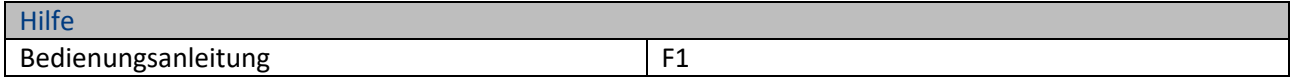

#### **Kontakt**

Der Menüpunkt Kontakt enthält die Kontaktdaten des Herstellers NCTE AG.

#### **Über**

Dieser Menüpunkt enthält Entwickler und Softwareinformationen.

## <span id="page-4-0"></span>1.4. Navigationsleiste

Die Navigationsleiste bietet Funktionen, um mit dem Sensor zu interagieren und enthält den Sensorstatus. Mittels der Navigationsleiste lassen sich verschiedene Ansichten im Programm betrachten.

## <span id="page-4-1"></span>1.4.1. Sensorstatus

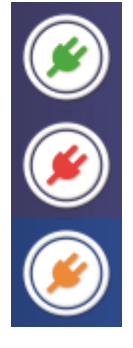

Erfolgreiche Verbindung mit Sensor hergestellt. Sensorinformationen werden durch klicken des Buttons angezeigt.

Mit keinem Sensor verbunden.

Datenübertragung zwischen Sensor und Sensorprogramm findet statt.

## <span id="page-4-2"></span>1.4.2. Buttons

**Start** 

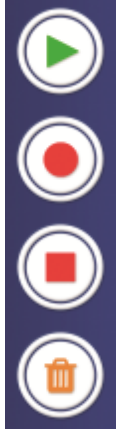

Startet das Auslesen der Daten aus dem Sensor.

**Aufzeichnung** Startet die Messung und zeichnet diese automatisch in einer CSV-Datei auf.

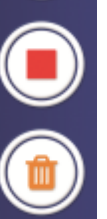

**Stopp** Beendet das Auslesen der Daten aus dem Sensor.

**Löschen** Löscht eingelesene Messdaten, sofern diese nicht aufgezeichnet wurden.

**Messung** 

PREMIUM QUALITY **ISO 9001** MADE IN GERMANY

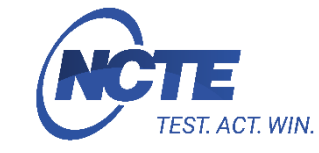

## <span id="page-5-0"></span>1.4.3. Ansichten

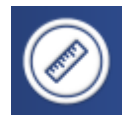

Alle Signale des Sensors werden in einer Übersicht angezeigt. Außerdem werden zu jedem Signal ein Minimal- sowie Maximalwert der aktuellen Messung visualisiert. Je nach Sensor werden zusätzlich Durchschnitts- und Differenzwerte angegeben.

*Für spezifische Einstellungen siehe Erweiterter Modus.*

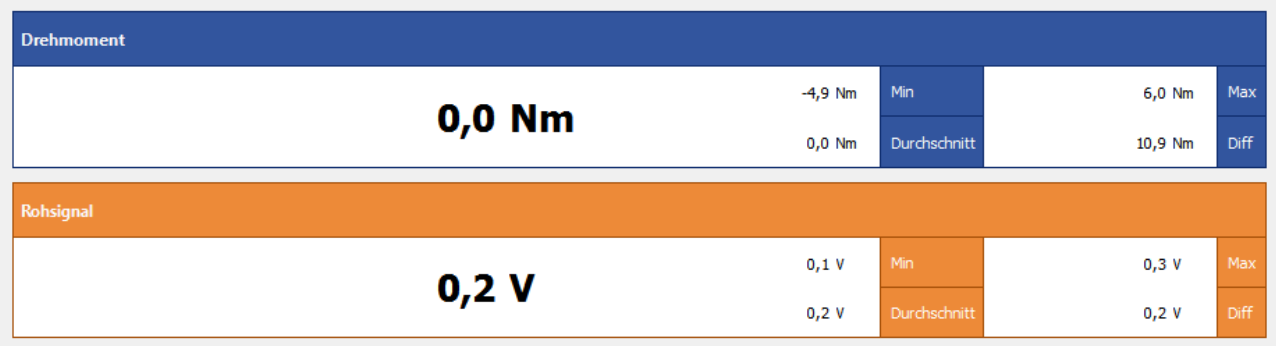

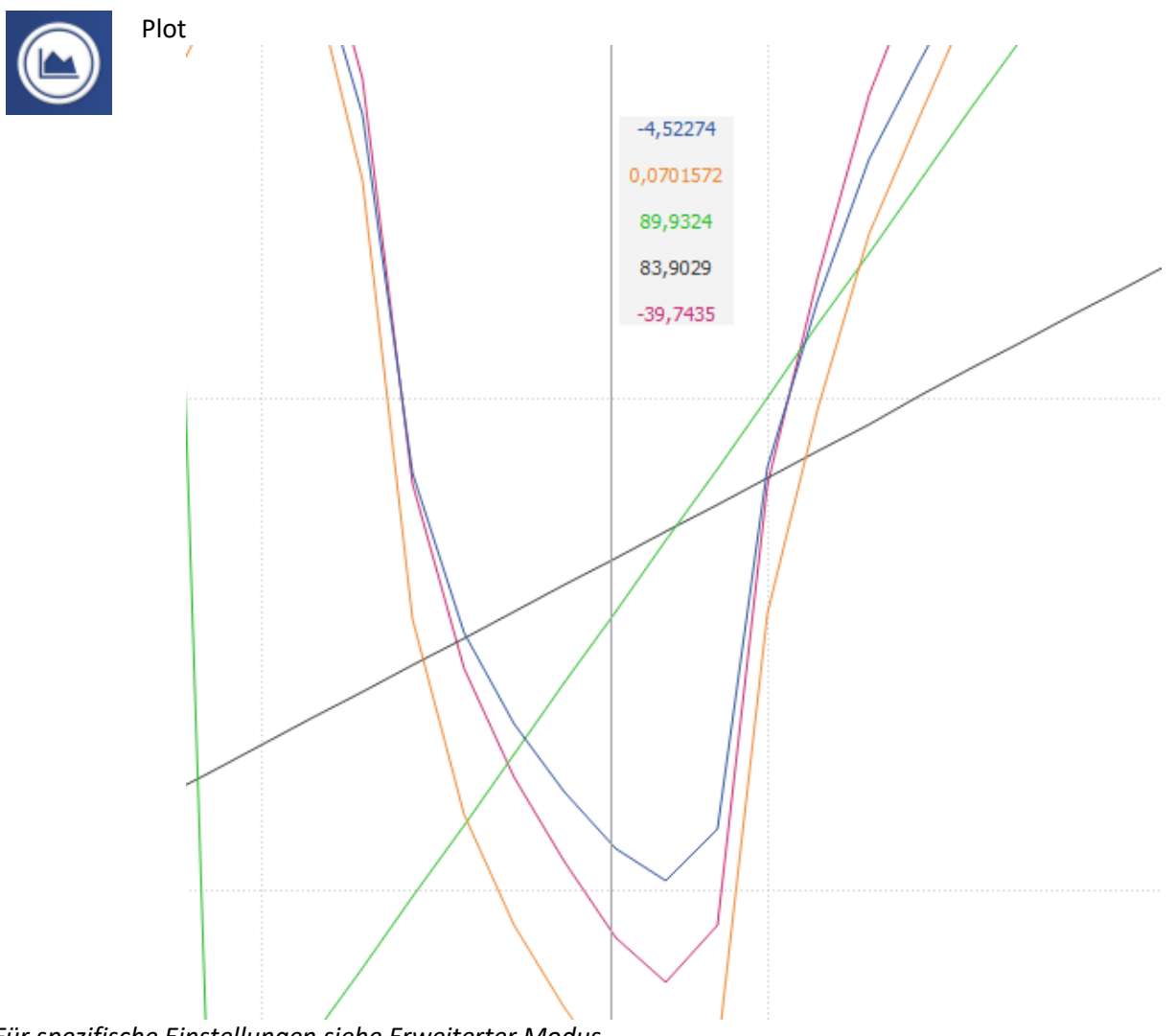

*Für spezifische Einstellungen siehe Erweiterter Modus.* 

PREMIUM QUALITY **ISO 9001** MADE IN GERMANY

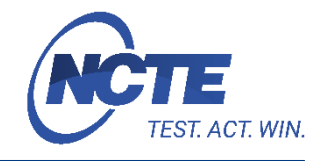

# <span id="page-6-0"></span>2. Erweiterter Modus

Im erweiterten Modus stehen dem Benutzer weitere Features zur Verfügung. In beiden Ansichten kann der Benutzer, durch Setzen der Haken in den Checkboxen, festlegen, welche Signale angezeigt werden sollen. Die Einlese Geschwindigkeit bestimmt, wie häufig Daten aus dem Sensor gelesen werden.

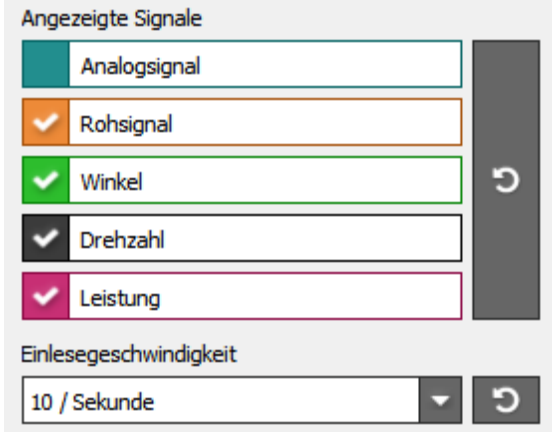

## <span id="page-6-1"></span>2.1. Messung

Folgende Eigenschaften der Messung für das Hauptsignal können hier definiert werden:

- Einheit (Nm oder Ncm)
- Dezimalstellen des Signalwertes
- Koeffizient des Signals
	- Der Koeffizient multipliziert jeden aktuellen Wert mit dem Faktor des angegebenen Koeffizienten
- Tara-Einstellung des Signals (Nullpunktjustierung nur *Software* intern, nicht im Sensor)

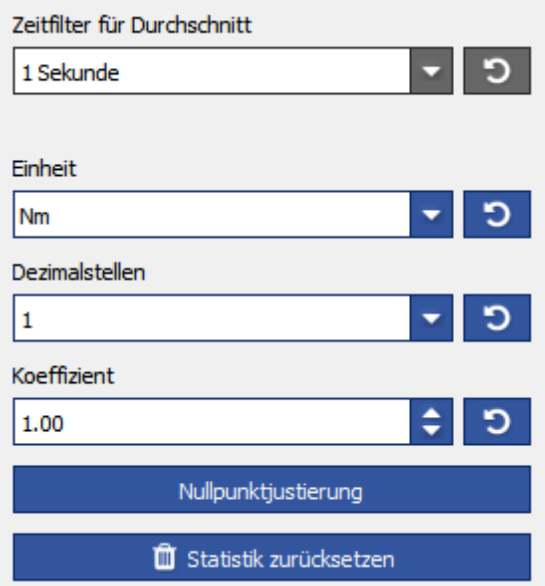

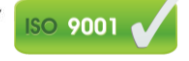

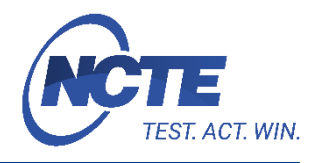

## <span id="page-7-0"></span>2.2. Plot

Der Plot bietet folgende Einstellungen:

- Achsenskalierung
- Detailansicht im Plot (Werte beim Maustracking)
- Kurvensymbole
- **•** Gitternetz

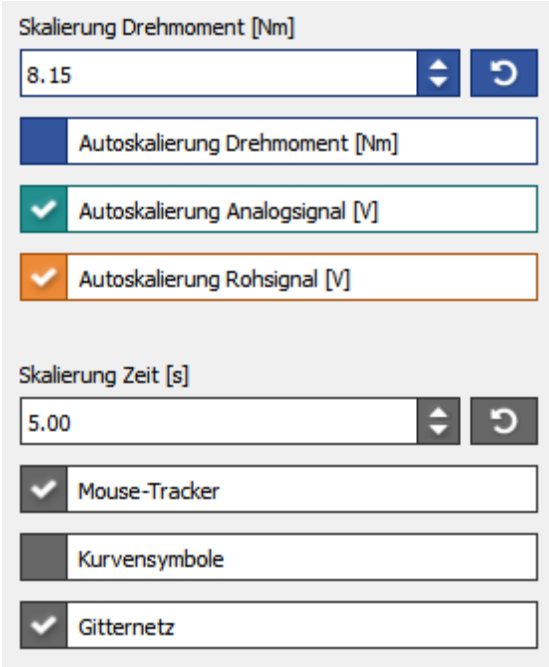